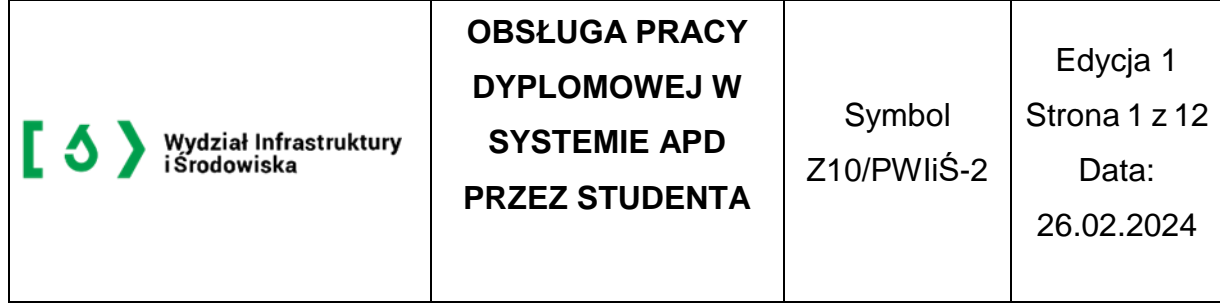

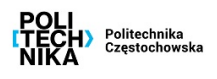

Instrukcja przedstawia czynności wykonywane przez studenta związane z obsługą pracy dyplomowej w systemie Archiwum Prac Dyplomowych.

# **1. Krok 1 – uzupełnienie informacji o pracy**

### **Uwaga!**

Uzupełnienie informacji o pracy jest możliwe tylko wtedy, kiedy praca ma status "Do **modyfikacji (student ma wpisać streszczenie w APD)". W przypadku braku możliwości uzupełnienia danych, należy skontaktować się z macierzystym dziekanatem.**

 Jeżeli praca jest gotowa do wprowadzenia danych, po zalogowaniu do systemu APD [\(https://apd.pcz.pl/\)](https://apd.pcz.pl/) na stronie **MOJE APD** → **Moje prace i zadania** zostanie wyświetlona informacja o zadaniu do wykonania w prawej kolumnie z nagłówkiem **Zadania** (Rys. 1).

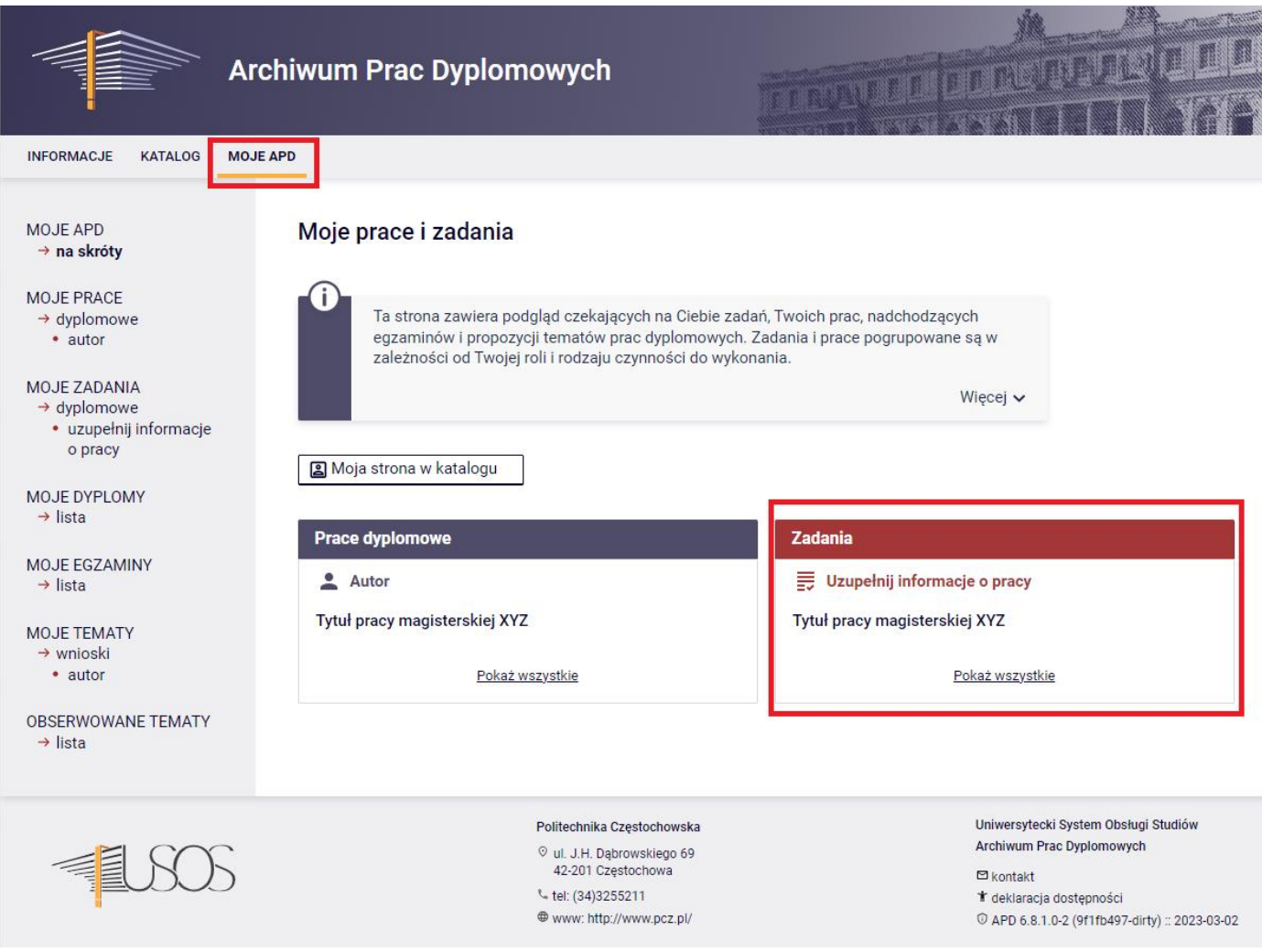

Rys. 1. Zadanie do wykonania na stronie domowej autora

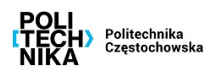

Kliknięcie w tytuł pracy spowoduje przeniesienie do strony z jej danymi.

Pierwszą czynnością na stronie pracy jest **ustawienie języka**, w jakim została ona napisana. W tym celu należy wybrać pozycję z rozwijanej listy (Rys. 2).

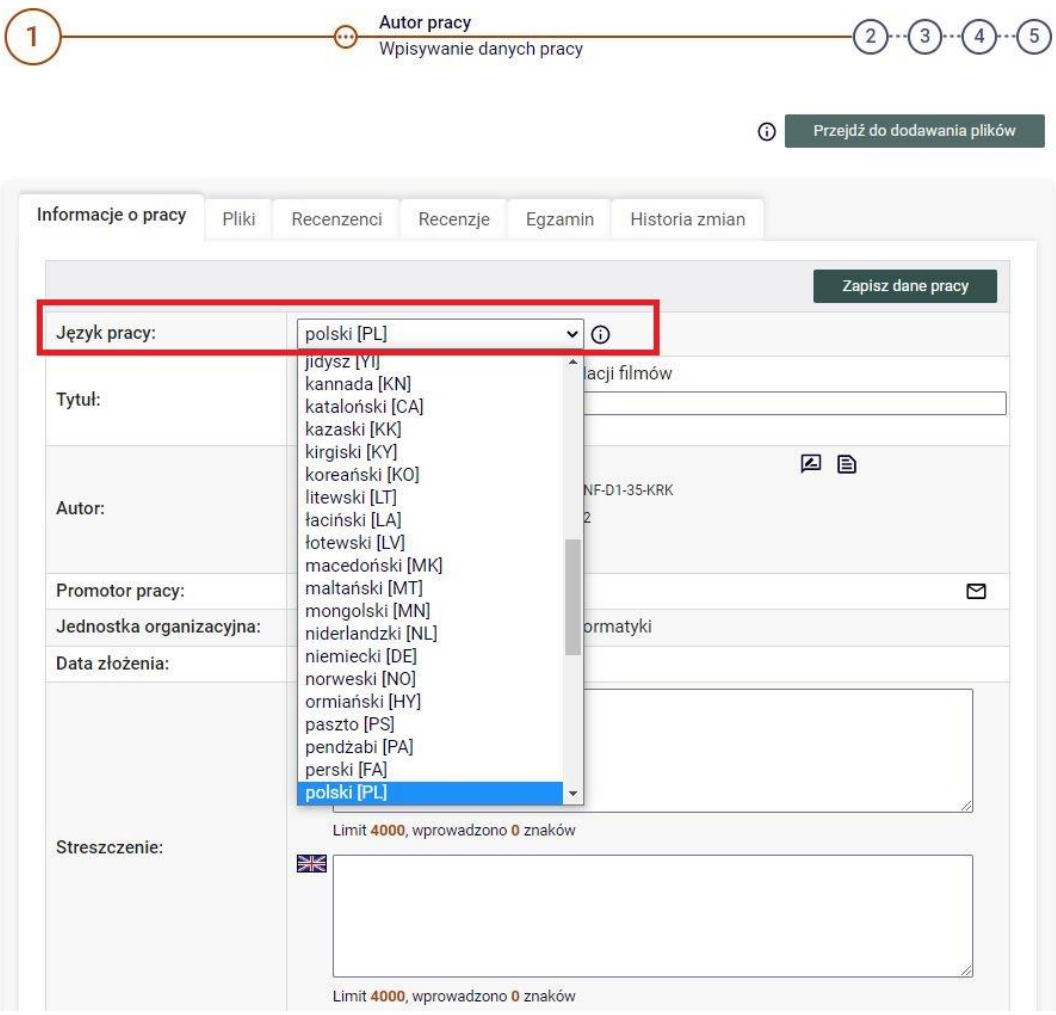

Rys. 2. Lista wyboru języka pracy

Wybór właściwego języka pracy spowoduje pojawienie się pól do wprowadzenia pozostałych danych (streszczenie oraz słowa kluczowe) w odpowiednich językach (Rys. 3).

W przypadku pracy w języku polskim – streszczenie i słowa kluczowe należy wpisać po polsku i po angielsku. Dane te są wymagane i system nie pozwoli przejść dalej bez ich uzupełnienia. Słowa kluczowe należy wpisywać oddzielając je przecinkami.

W przypadku pracy w języku angielskim – streszczenie i słowa kluczowe należy wpisać po angielsku i po polsku. Dane te są wymagane i system nie pozwoli przejść dalej bez ich uzupełnienia. Słowa kluczowe należy wpisywać oddzielając je przecinkami.

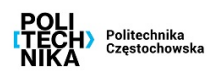

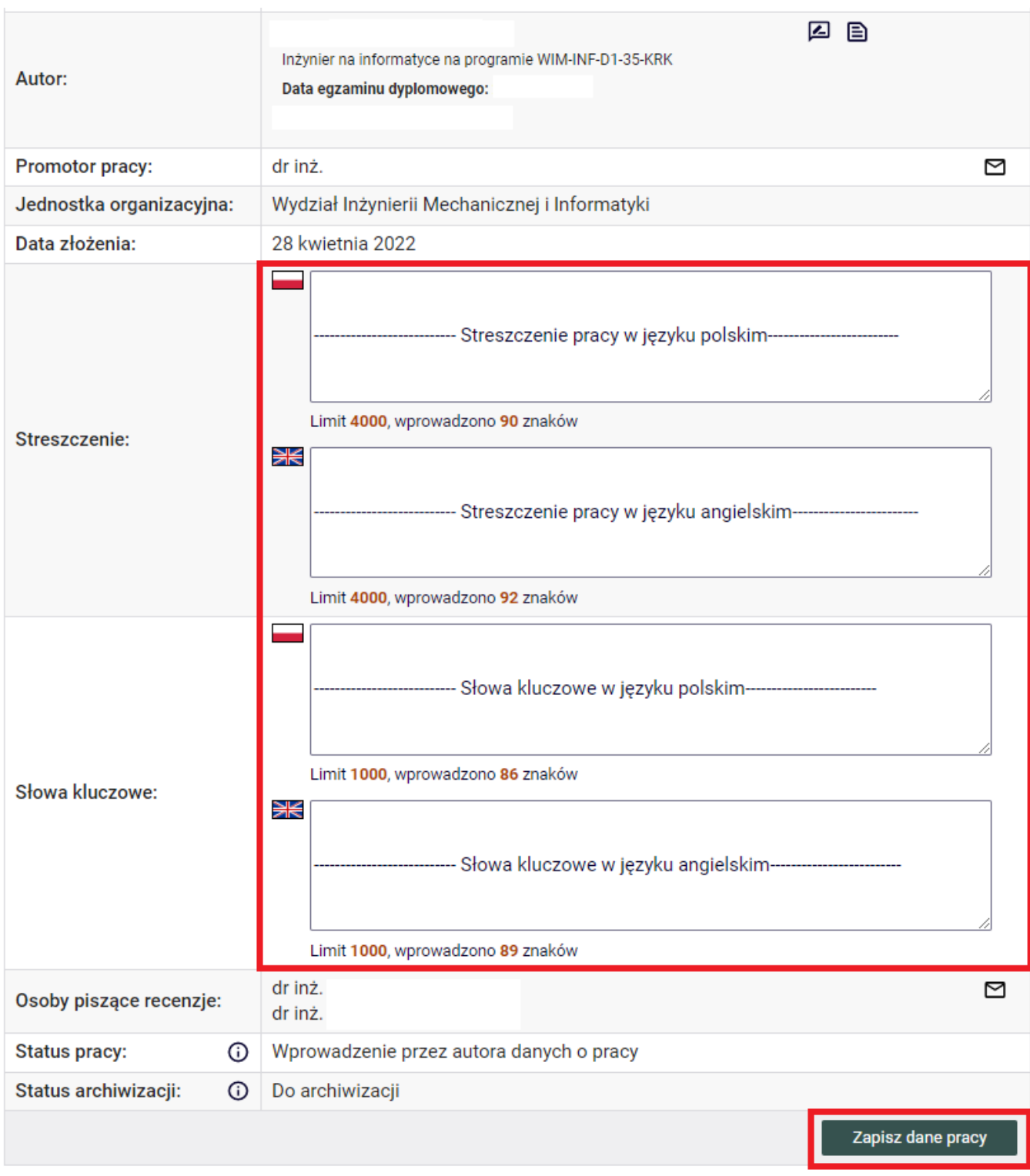

Rys. 3. Wpisywanie danych o pracy

Po uzupełnieniu danych należy je zapisać klikając w przycisk **Zapisz dane pracy**.

Po zapisaniu danych pracy pojawi się komunikat o treści **Zapisano dane pracy** oraz uaktywni się przycisk **Przejdź do dodawania plików** pozwalający na przejście do kolejnego kroku

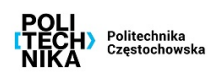

procesu archiwizacji pracy, czyli **kroku 2**. Na Rys. 4 widoczny jest m.in. przycisk przenoszący do tego kroku oraz komunikat informujący (Rys. 5).

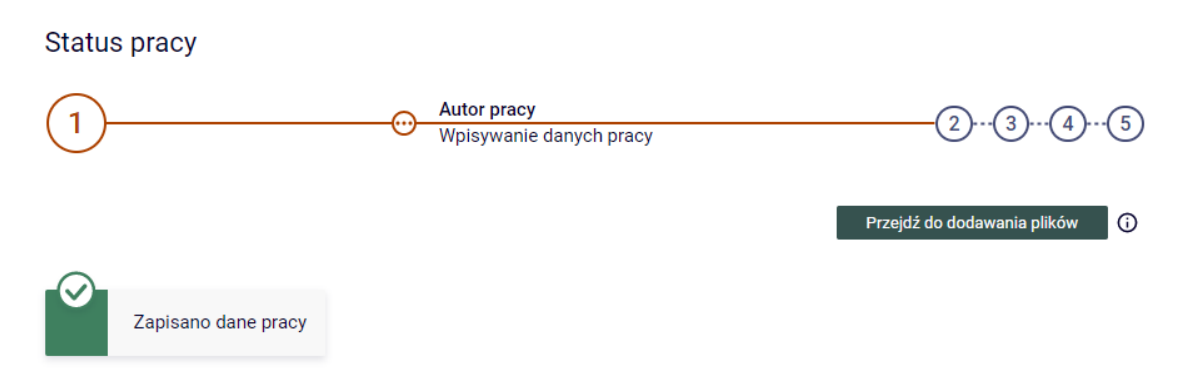

Rys. 4. Status pracy wraz z przyciskiem do przejścia do etapu dodawania załączników do pracy oraz z informacją o pracy

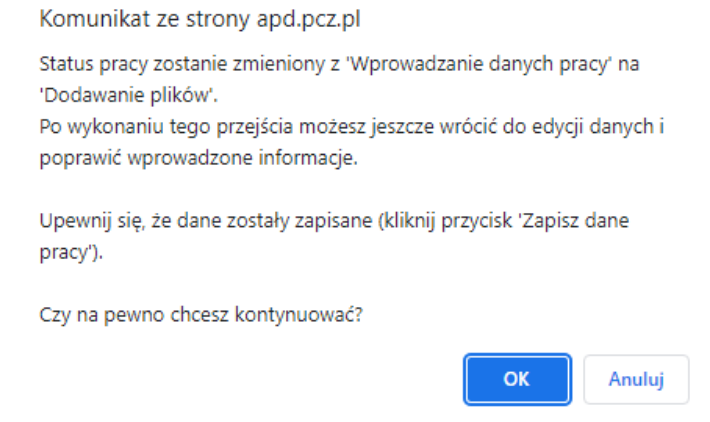

Rys. 5. Komunikat przypominający o konieczności zapisania danych

Dopóki przycisk przenoszący do kolejnego kroku nie zostanie kliknięty, nadal możliwa jest edycja danych pracy (należy pamiętać o ich zapisaniu przyciskiem **Zapisz dane pracy** po każdej edycji). Dzięki temu można dopisywać dodatkowe dane nawet wielokrotnie, również po wylogowaniu i ponownym zalogowaniu do systemu APD.

#### **2. Krok 2 - dodawanie załączników**

Po przejściu do tego etapu autor pracy wysyła pliki stanowiące jej treść lub dodaje załączniki innych rodzajów (np. pliki filmowe lub graficzne), a następnie przekazuje pracę do akceptacji przez opiekuna.

Autor może także cofnąć pracę do **kroku 1** i poprawić wprowadzone dane.

#### **Uwaga!**

**W treści pracy nie należy zamieszczać jakichkolwiek oświadczeń, gdyż może mieć to wpływ na wynik raportu badania z Jednolitego Systemu Antyplagiatowego (JSA).**

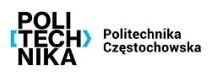

Gdy praca jest gotowa do przesłania załączników, na stronie **MOJE APD --< Moje prace i zadania** zostanie wyświetlona informacja o zadaniu do wykonania w prawej kolumnie z linkiem **Prześlij pliki** (Rys. 6).

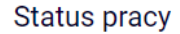

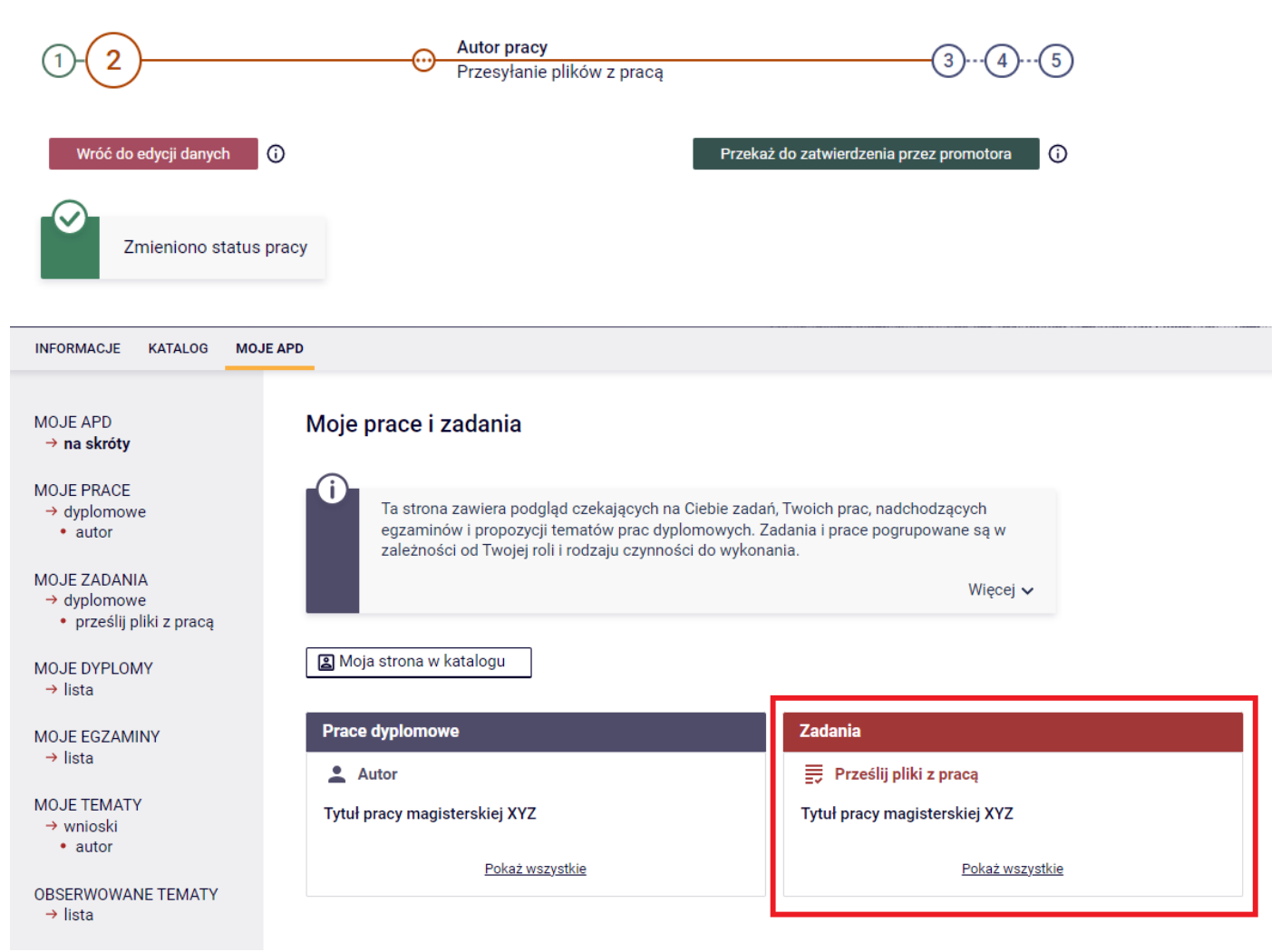

Rys. 6. Informacja o zadaniu **PRZEŚLIJ PLIKI** na stronie **MOJE APD**

Kliknięcie w tytuł pracy spowoduje przeniesienie do strony z jej danymi (na poziomym pasku menu nagłówek **KATALOG** podkreślony będzie kolorem pomarańczowym), na której wejść na zakładkę **Pliki**, a następnie kliknąć w przycisk **Dodaj pliki** (Rys. 7).

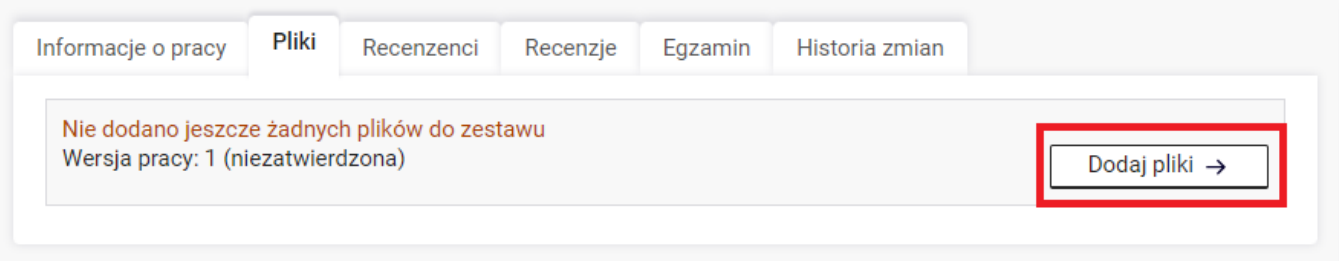

Rys 7. Zakładka **Pliki** z przyciskiem **Dodaj pliki**

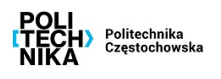

Spowoduje to przeniesienie do strony zarządzania plikami pracy. Na zakładce **Dodaj plik** dla pola **Rodzaj** należy pozostawić wartość **Praca**, dla pola **Plik** należy wybrać plik **PDF** z pracą dyplomową o nazwie zgodnej ze wzorem **nr\_indeksu.pdf**. Maksymalny rozmiar pliku z pracą powinien nie przekraczać 10 MB. W kolejnym polu **Język zawartości** należy wybrać język, w jakim napisana została praca; natomiast w opcjonalnym polu **Opis** można wprowadzić opis do załączanego pliku. Przykładowo wypełniona zakładka **Dodaj plik** przedstawiona jest na Rys. 8.

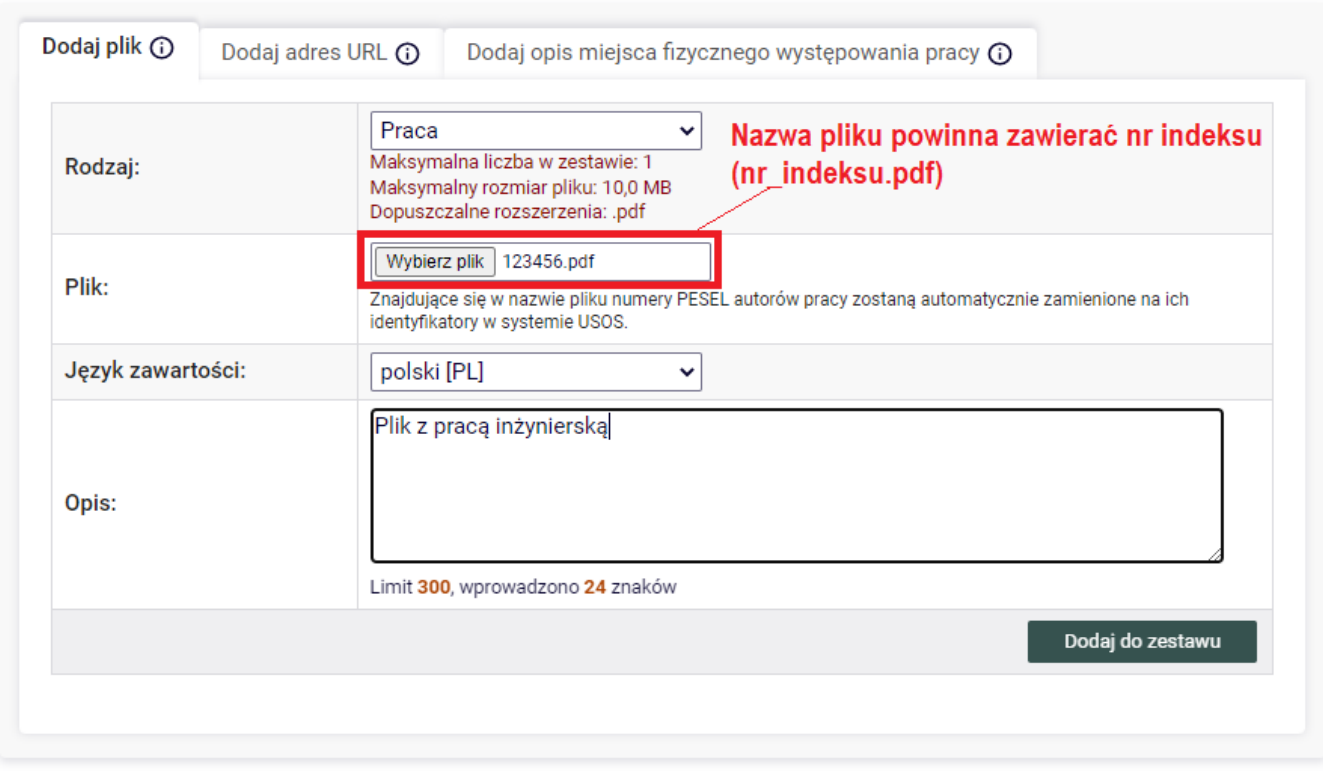

*Rys. 8. Przykładowo wypełniona zakładka Dodaj plik*

Kliknięcie w przycisk **Dodaj do zestawu** powoduje zapisanie pliku i pojawienie się jego w tabelce w środkowej kolumnie o nazwie **Elementy zestawu** z informacją w następnej kolumnie, że jest to element niezatwierdzony - Rys. 9.

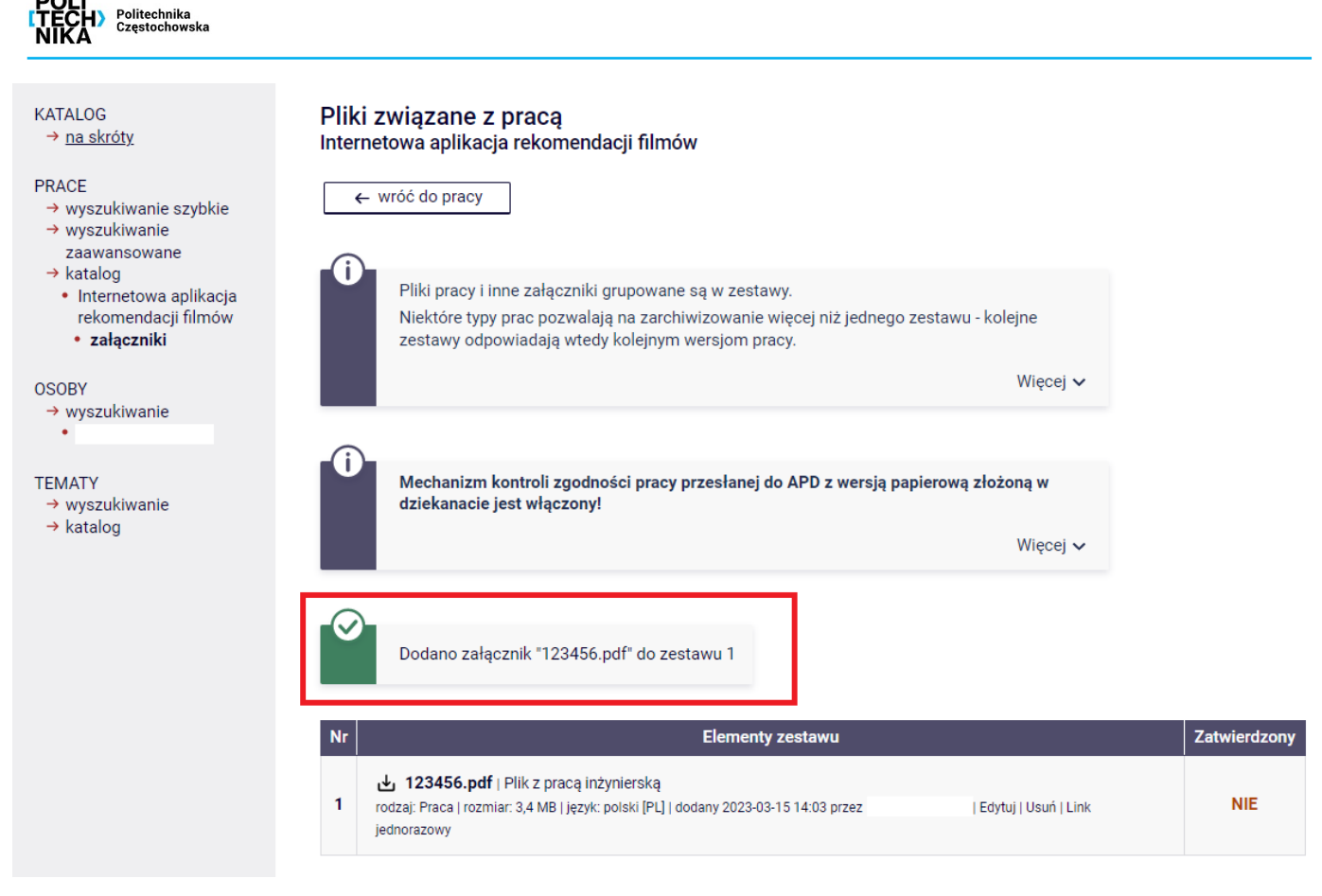

Rys. 9. Sekcja **Lista zestawów** z dodanym plikiem z pracą dyplomową wraz z linkiem **wróć do pracy**

Jeżeli do pracy miałyby być dołączone jeszcze dodatkowe załączniki to powinny mieć rozszerzenie ZIP, PDF lub TGZ; rozmiar nieprzekraczający 10 MB i zostać dołączone na zakładce **Dodaj plik** w analogiczny sposób, jak w przypadku pliku z pracą dyplomową, z tą tylko różnicą, że dla pola **Rodzaj** należy wybrać wartość **Inny.** 

Po dodaniu wszystkich elementów (pliku z pracą wraz z ewentualnymi załącznikami) przy pomocy przycisku **wróć do pracy** przechodzi się do strony pracy. W tym momencie przycisk **Przekaż do zatwierdzenia przez promotora** staje się aktywny (po najechaniu na niego myszką pokazuje się podkreślenie) - Rys. 10, a jego kliknięcie powoduje przejście do 3. kroku archiwizacji pracy dyplomowej, który jest realizowany przez opiekuna pracy oraz wysłanie wiadomości e-mail do opiekuna z informacją o zmianie statusu pracy. Bezpośrednio po poprawnie wykonanych powyższych czynnościach student powinien na stronie pracy widzieć informację taką, jak na Rys. 11.

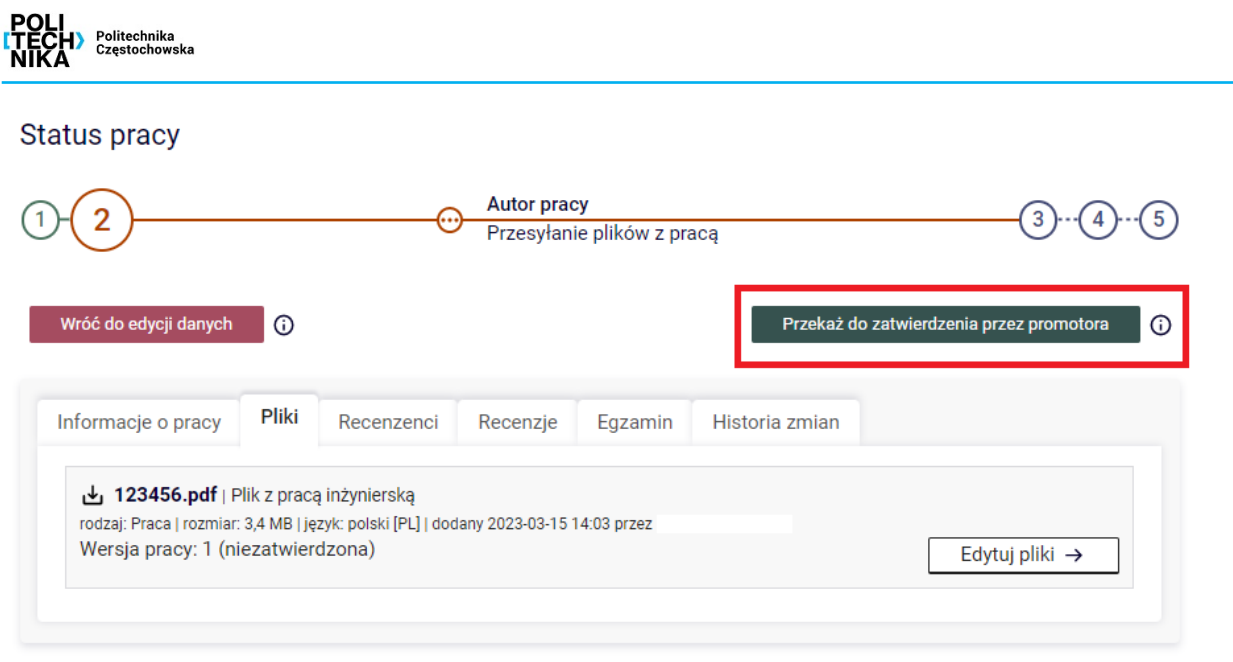

Komunikat ze strony apd.pcz.pl

Status pracy zostanie zmieniony z 'Dodawanie plików' na 'Akceptacja przez promotora'. Po wykonaniu tego przejścia nie będzie już można wrócić do edycji danych.

Czy na pewno chcesz kontynuować?

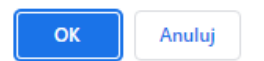

Rys. 10. Przejście do kroku nr 3 – Akceptacja przez promotora

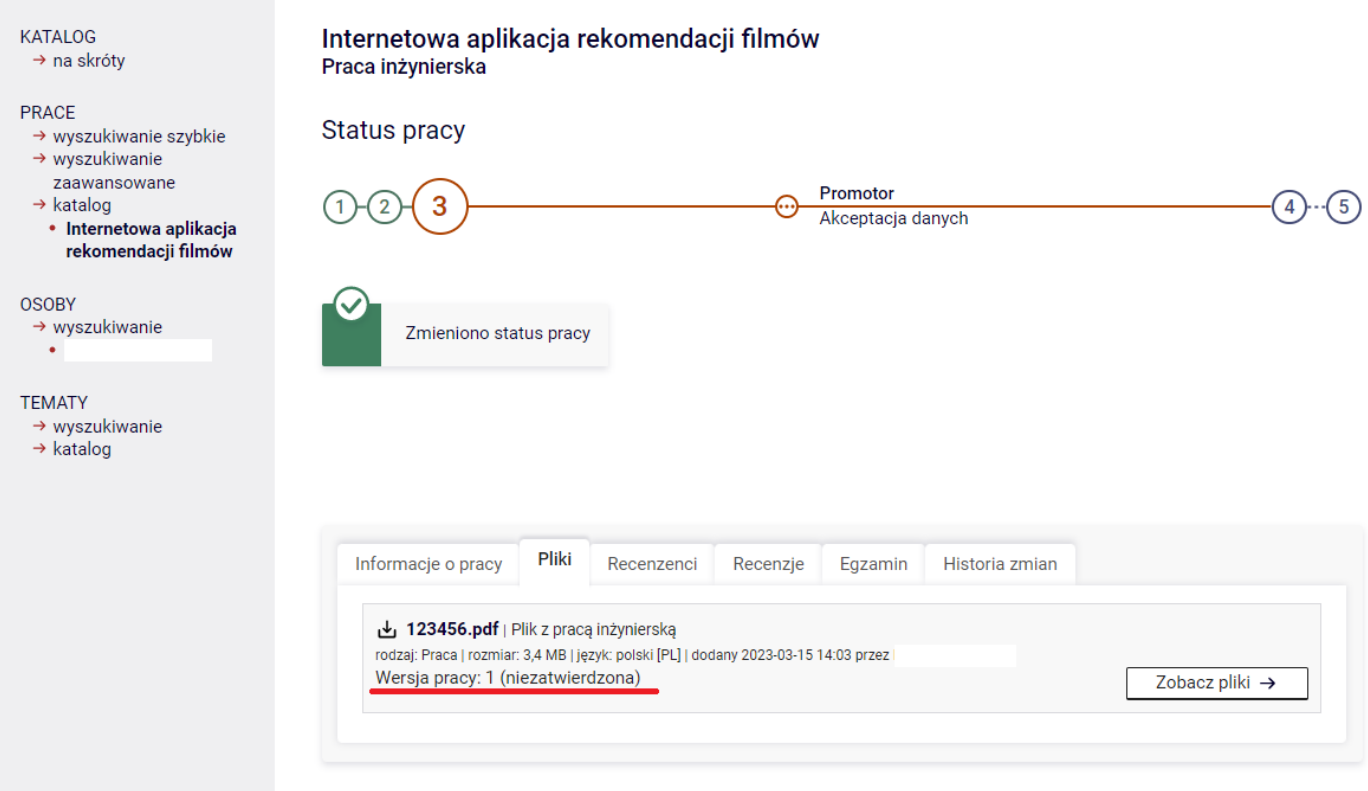

Rys. 11. Informacja na stronie pracy bezpośrednio po wykonaniu powyższych czynności przez

## **3. Zwrot pracy przez opiekuna**

Jeśli opiekun pracy zaznaczy w systemie, że praca (informacje o pracy lub wgrane pliki) przekazane do zatwierdzenia wymagają poprawy, student zostanie powiadomiony mailowo.

W wiadomości mailowej można zapoznać się z uwagami promotora i powodem odrzucenia pracy. Aby dokonać wymaganej korekty należy zalogować się do systemu APD.

Praca bedzie na początkowym statusie - krok nr 1, tj. "Wprowadzanie przez autora danych o pracy". Na tym etapie można edytować metadane pracy (pkt 1), a następnie przejść do edycji pliku (pkt 2).

Jeżeli plik wymaga poprawy należy przejść do zakładki **Pliki** oraz kliknąć przycisk **Edytuj pliki**, który wyświetli poszczególne elementy w aktualnym zestawie plików. Po wprowadzeniu zmian w pracy należy usunąć poprzednią wersję z zestawu, przyciskiem **Usuń**, a następnie wgrać ponownie właściwą wersję pracy, korzystając z opcji **Wybierz plik** (Rys. 8). Jeżeli w zestawie znajduje się więcej elementów, np. praca i załączniki, wystarczy zaktualizować tylko plik, który wymaga korekty.

Po skorygowaniu pliku należy wrócić do pracy, do czego służy przycisk **wróć do pracy**. Następnie nową wersję pracy należy ponownie przesłać do zatwierdzenia przez opiekuna klikając **Przekaż do zatwierdzenia przez promotora** (Rys.10).

# **4. Drukowanie zatwierdzonej pracy z systemu APD**

Pracę dyplomową, którą trzeba złożyć w dziekanacie, należy wydrukować po zatwierdzeniu przez promotora w systemie APD. Czy praca jest zatwierdzona może świadczyć na zakładce Pliki **Wersja do wydruku** – Rys. 12 lub klikając przycisk **Zobacz pliki**. Na nowo otwartej stronie **Pliki związane z pracą**, w kolumnie **Zatwierdzony** będzie wartość **TAK** wraz z datą i godziną zatwierdzenia – Rys. 13.

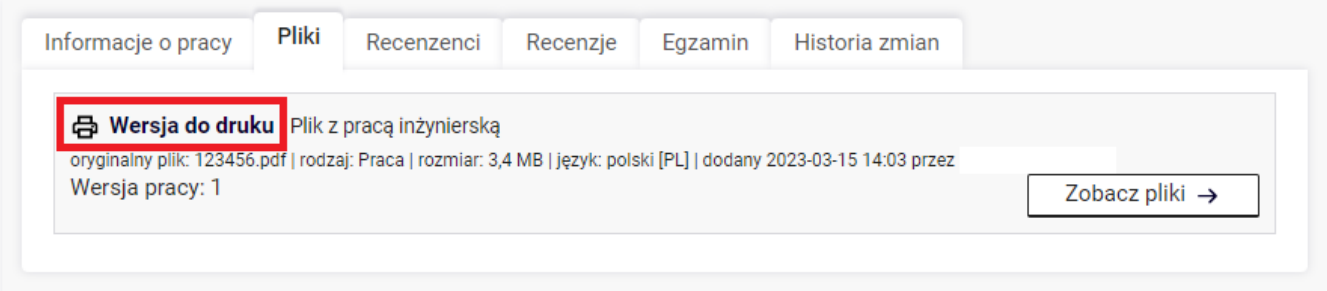

Rys. 12. Sprawdzenie, czy praca dyplomowa jest możliwa do wydruku

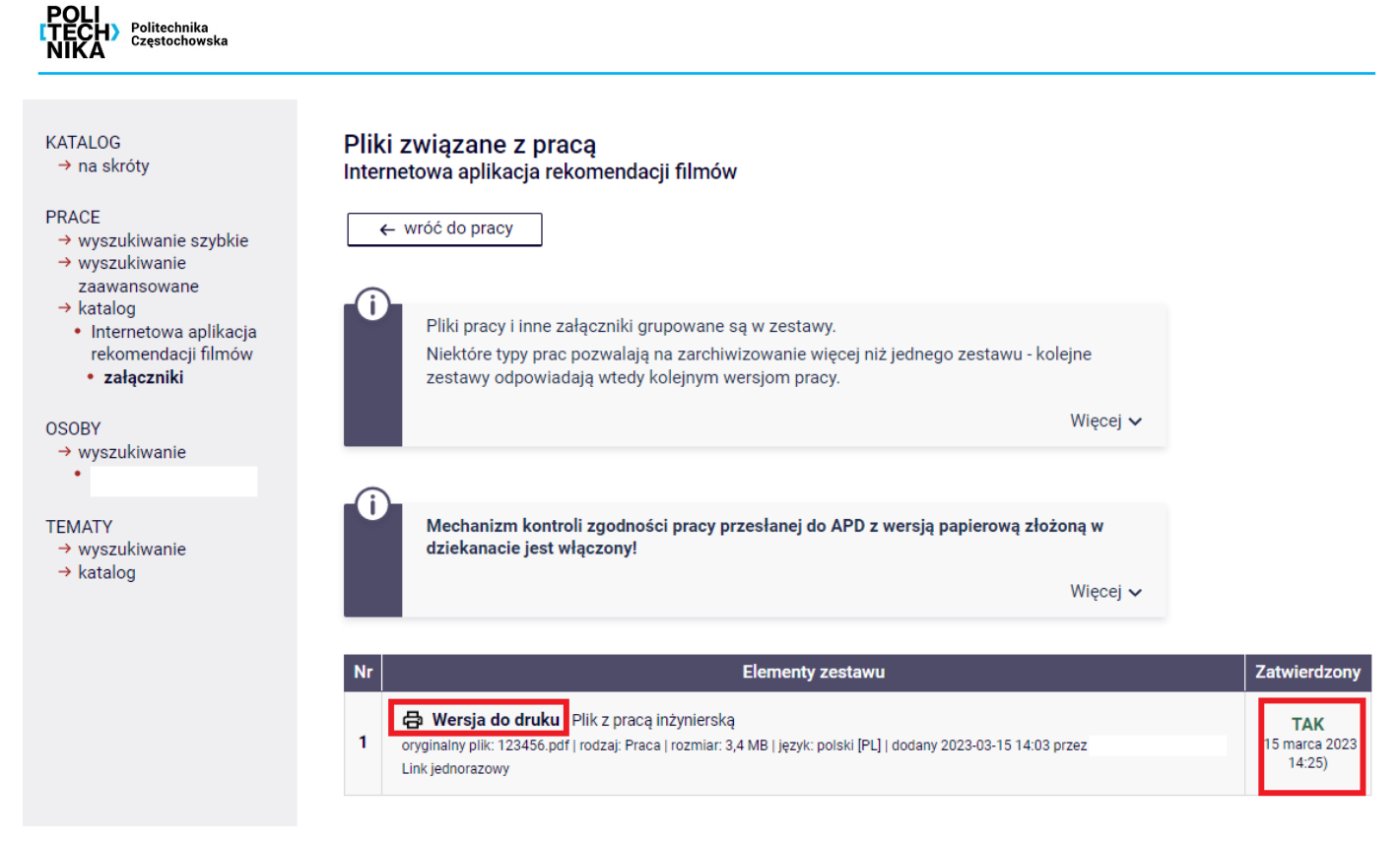

Rys. 13. Sprawdzenie, czy praca dyplomowa jest zatwierdzona na stronie **Pliki związane z pracą**

W kolumnie **Elementy zestawu** należy nacisnąć na **Wersja do druku** i otrzymuje się możliwość otworzenia lub zapisania pracy dyplomowej w formacie PDF. Pracę najlepiej zapisać na dysku i wydrukować w celu złożenia jej w dziekanacie. Należy zwrócić uwagę, że tak wydrukowana praca na każdej stronie oprócz pierwszej w lewym dolnym rogu ma numer kontrolny – Rys. 14.

> [15] F. Maxwell Harper and Joseph A. Konstan, *The MovieLens Datasets: History and* Context, ACM Transactions on Interactive Intelligent Systems (TiiS) 5, 4: 19:1–19:19, 2015

> [16] *Introduction to SciPy*, https://www.w3schools.com/python/scipy/scipy intro.php, 19.04.2022

73:9309483162

# Nr kontrolny generowany przez system APD

*Rys. 14. Przykład nadanego numeru kontrolnego przez system APD na wybranej stronie pracy*

#### **UWAGA!**

**Pracownik dziekanatu weryfikuje zgodność numerów zapisanych w bazie ze złożoną wersją papierową. Wersję z numerami kontrolnymi można pobrać tylko dla plików PDF oznaczonych jako "Wersja do druku" i znajdujących się w ostatnim zestawie. Losowe numery kontrolne są wybierane i zapisywane w bazie za każdym razem, gdy plik jest** 

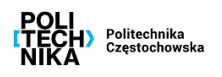

**pobierany. Zapisywane są tylko numery ostatnio pobranego pliku. Jeśli istnieje więcej niż jeden plik, dla którego można pobrać wersję z numerami kontrolnymi, to plik, który ma zostać złożony w dziekanacie, należy pobrać jako ostatni.**